## **HƯỚNG DẪN KHAI THÁC SỬ DỤNG THƯ VIỆN SỐ ĐẠI HỌC HỒNG ĐỨC**

## **1.GIỚI THIỆU THƯ VIỆN SỐ HDU.**

 Để phục vụ nhu cầu học tập, giảng dạy và nghiên cứu khoa học của cán bộ, giảng viên, sinh viên, Trường Đại học Hồng Đức đã phối hợp với Công ty TNHH Tài Liệu Trực Tuyến VI NA xây dựng website Thư viện số với tên miền [http://tttv.hdu.rdu.vn](http://tttv.hdu.rdu.vn/)

 Truy cập website [http://tttv.hdu.rdu.vn](http://tttv.hdu.rdu.vn/) bạn đọc có thể tiếp cận và **khai thác hoàn toàn miễn phí** nhiều cơ sở dữ liệu, bao gồm:

- *Tài liệu danh mục TaiLieu.VN:* CSDL Thư viện mua quyền truy cập với hơn 1.200.000 tài liệu điện tử gồm các bài giảng, giáo trình, tài liệu tham khảo, luận văn, luận án.
- *Tài liệu liên kết Thư viện số:* CSDL của hơn 100 trường ĐH CĐ TVT liên kết với TaiLieu.VN ( như Đại học Tài chính – Kế toán Hà Nội, Đại học Trung tâm học liệu Cần Thơ, Trung tâm học liệu Đà Nẵng, Học viện Kỹ Thuật Mật Mã, … )

## **2. HƯỚNG DẪN TRUY CẬP KHAI THÁC THƯ VIỆN SỐ HDU**

Hai cách truy cập vào Website thư viện số.

 **Cách 1**. Bạn truy cập trực tiếp vào Website thư viện " [http://tttv.hdu.edu.vn"](http://tttv.hdu.edu.vn/) . chọn TRA CỨU, Chọn menu **Tài liệu số**

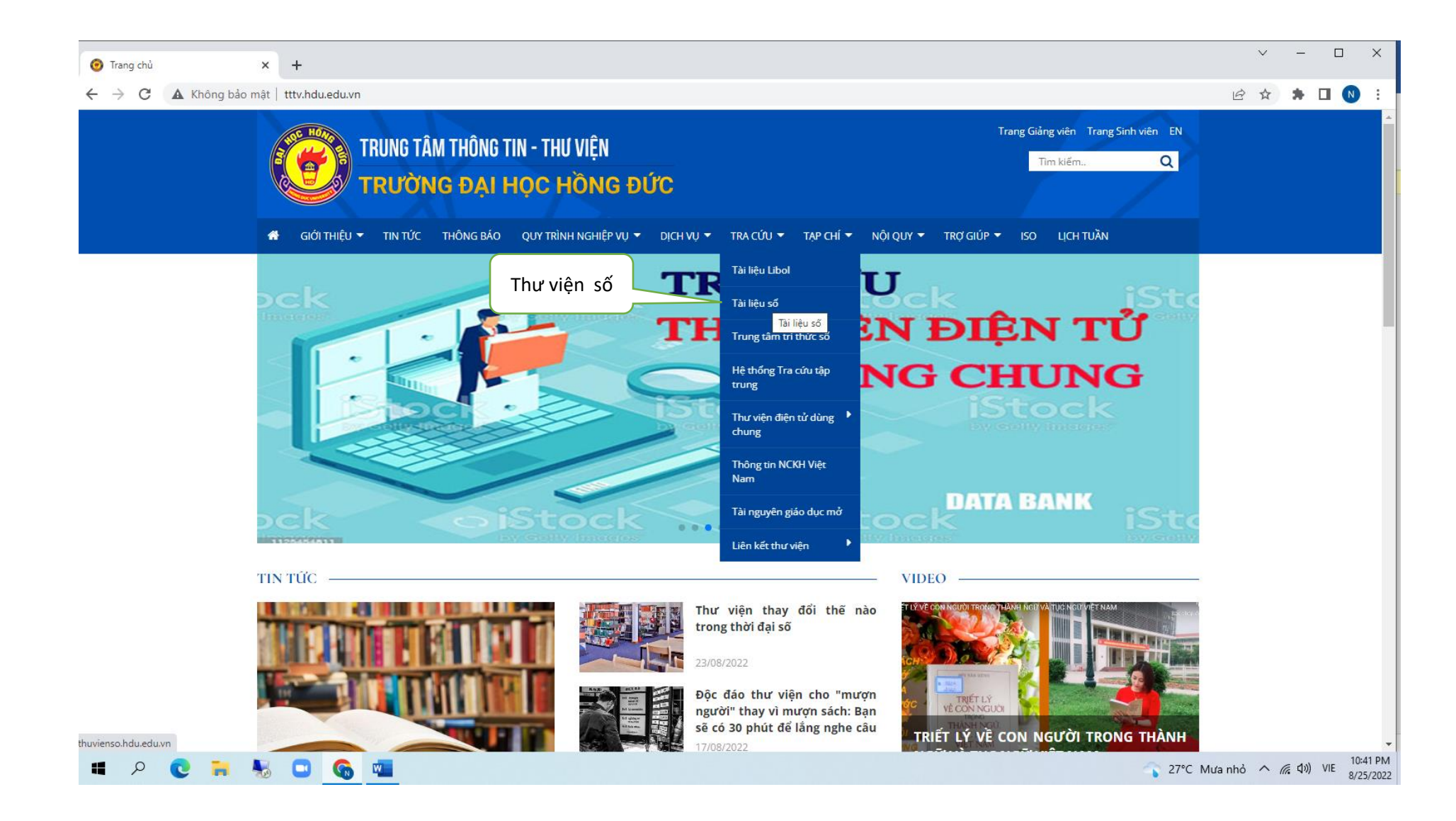

**Cách 2** : Truy cập Website Đại học Hồng Đức [http:/hdu.edu.vn,](http://tttv.hdu.edu.vn/) sau đó từ Menu **Đơn vị** → Chọn **Trung tâm** → Chọn **Thông tin-Thư viện** → chọn TRA CỨU, Chọn menu **Tài liệu số.**

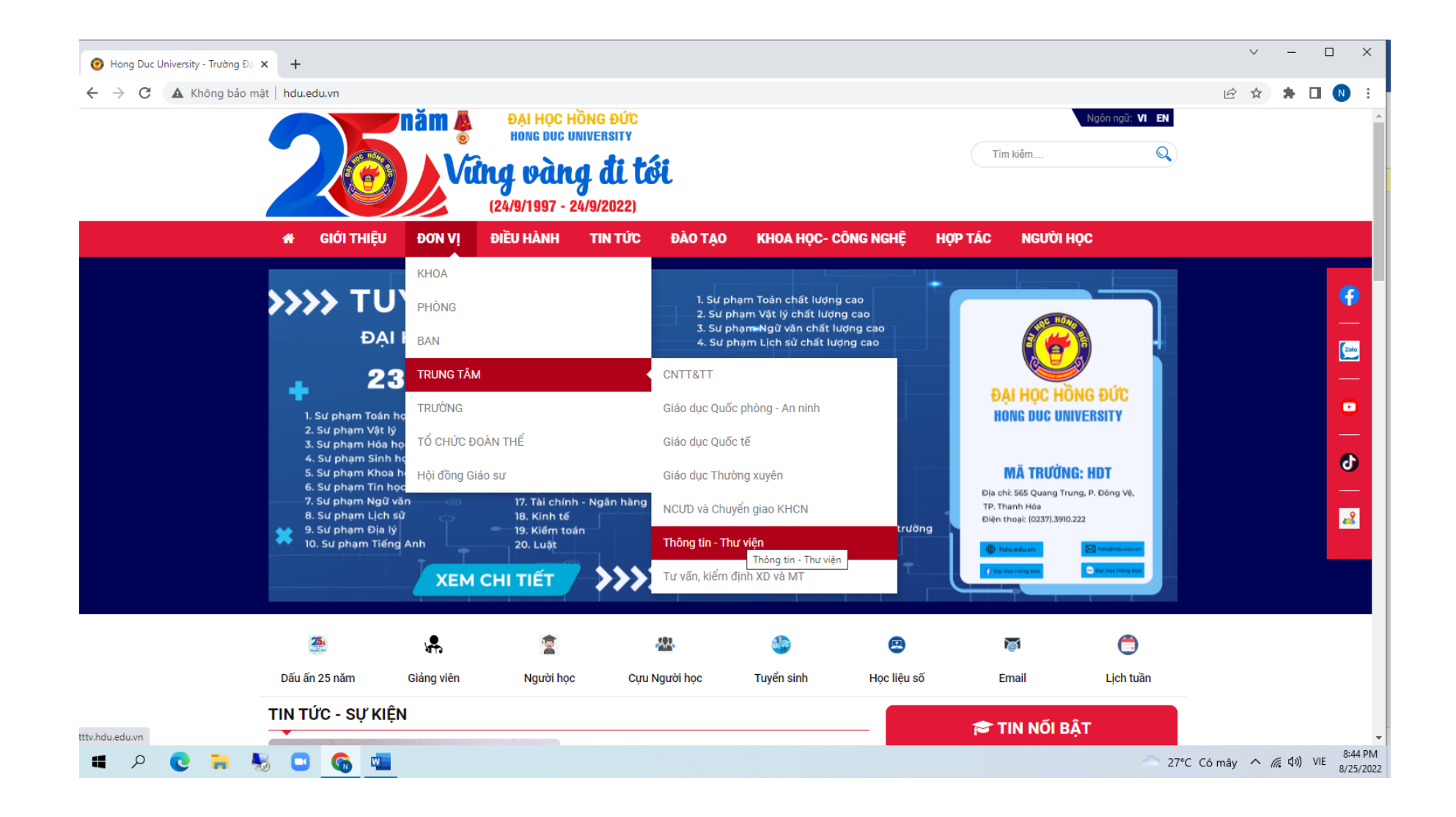

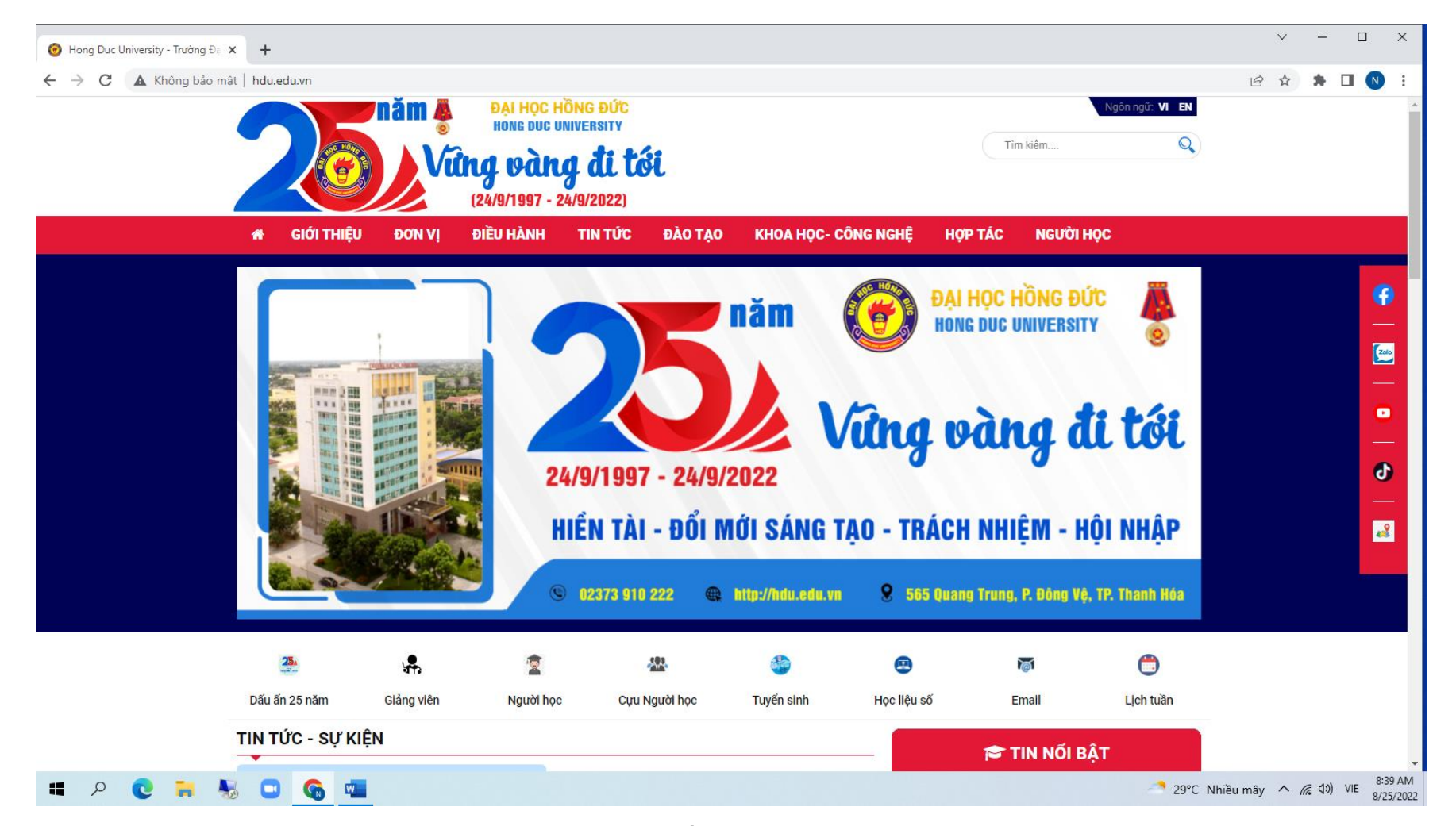

Di trỏ chuột đến mục ĐƠN VỊ, chọn Mục **TRUNG TÂM** và chọn **Thông tin thư viện** trên menu bar bên phải

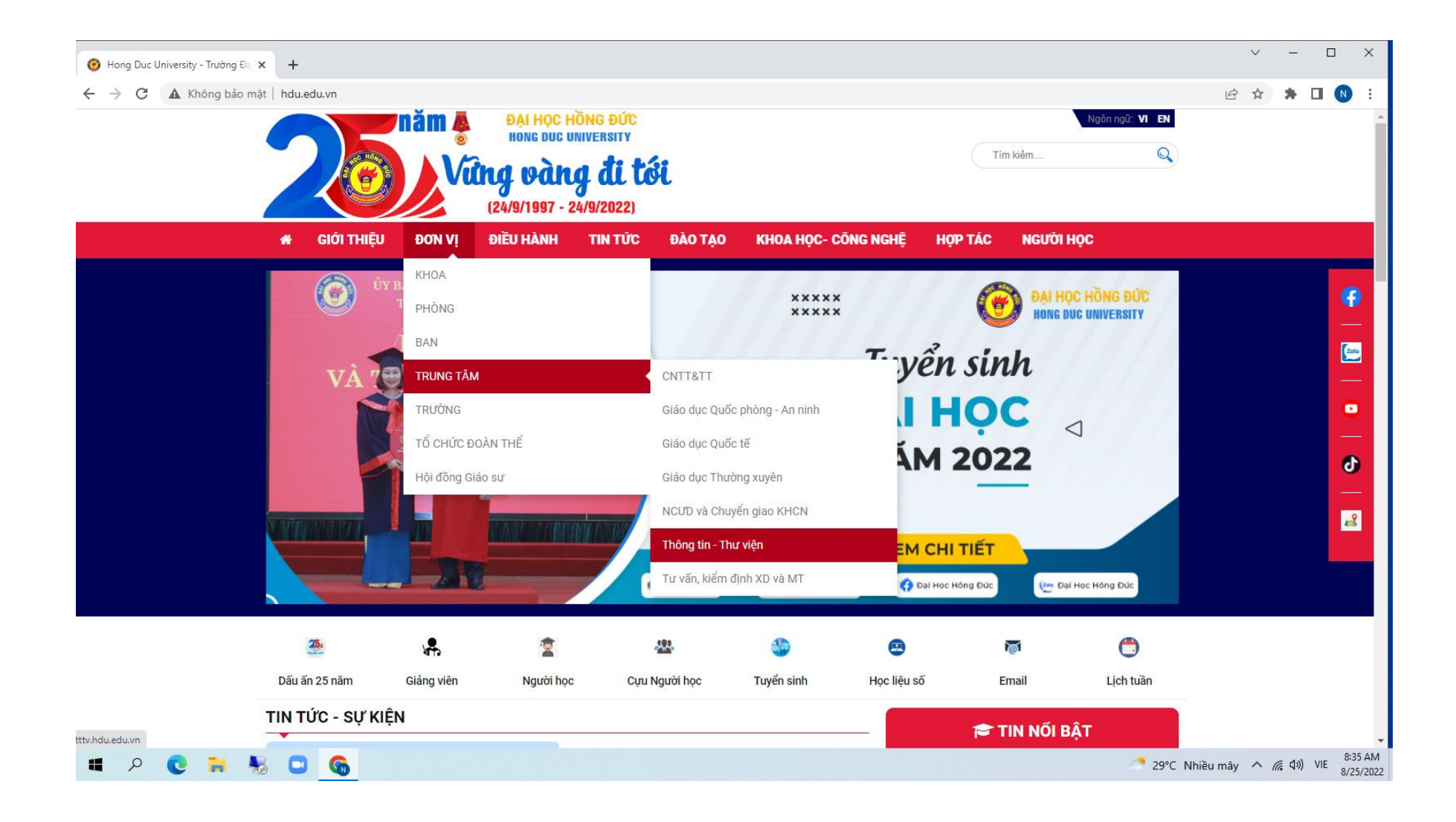

Giao diện trang thư viện như sau:

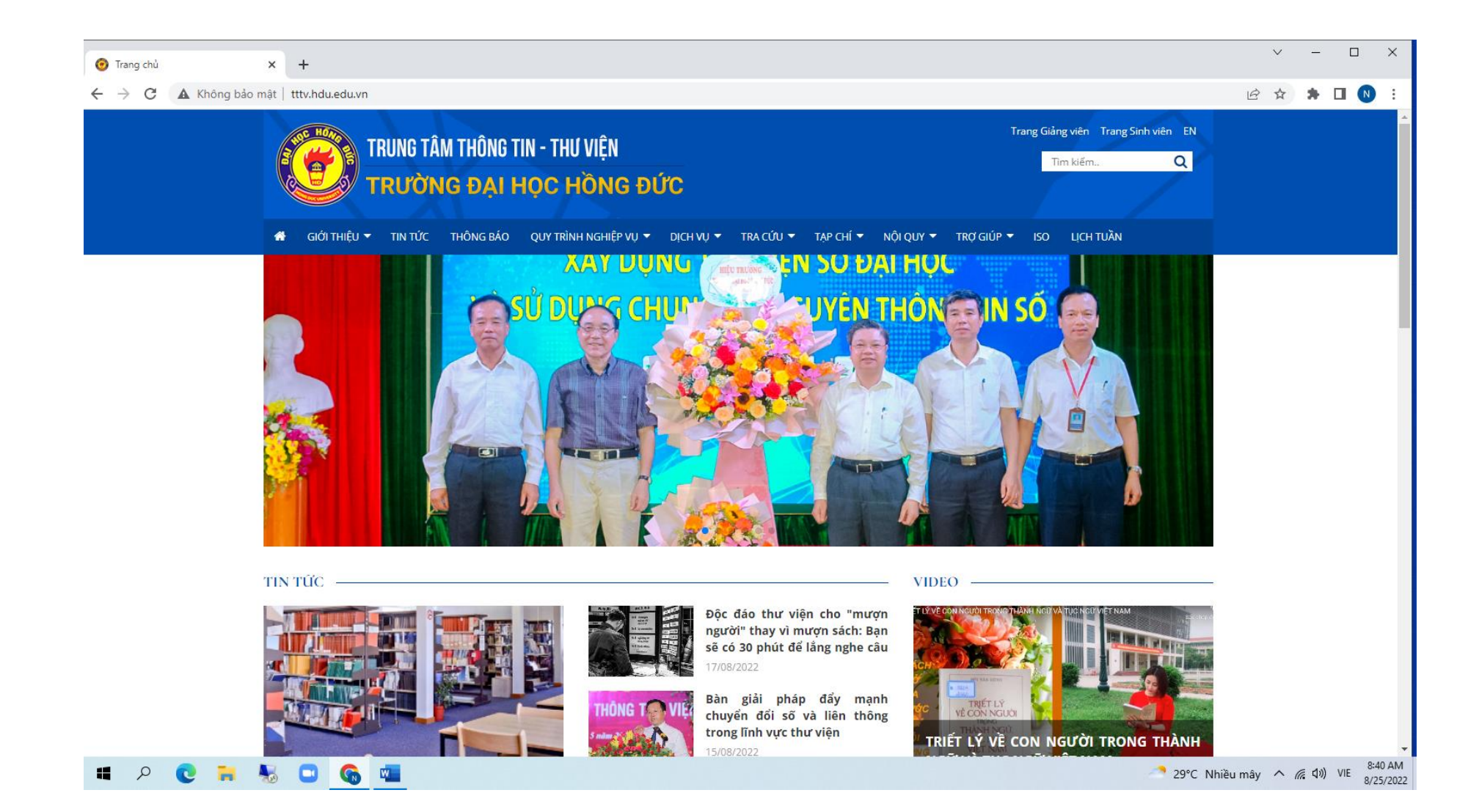

Vào chuyên mục THƯ VIỆN , chọn menu *Tài liệu số*

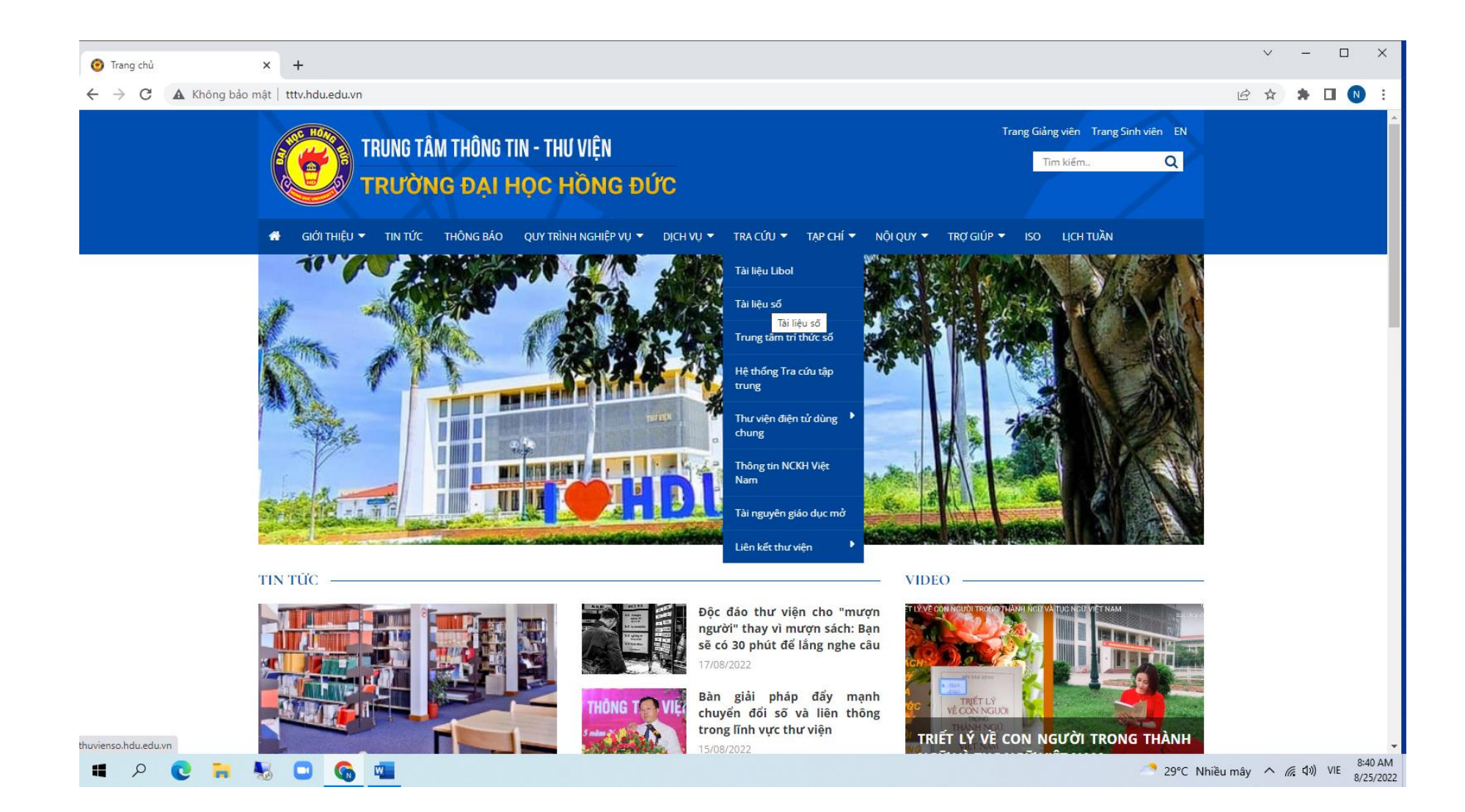

Giao diện trang Thư viện số xuất hiện như sau :

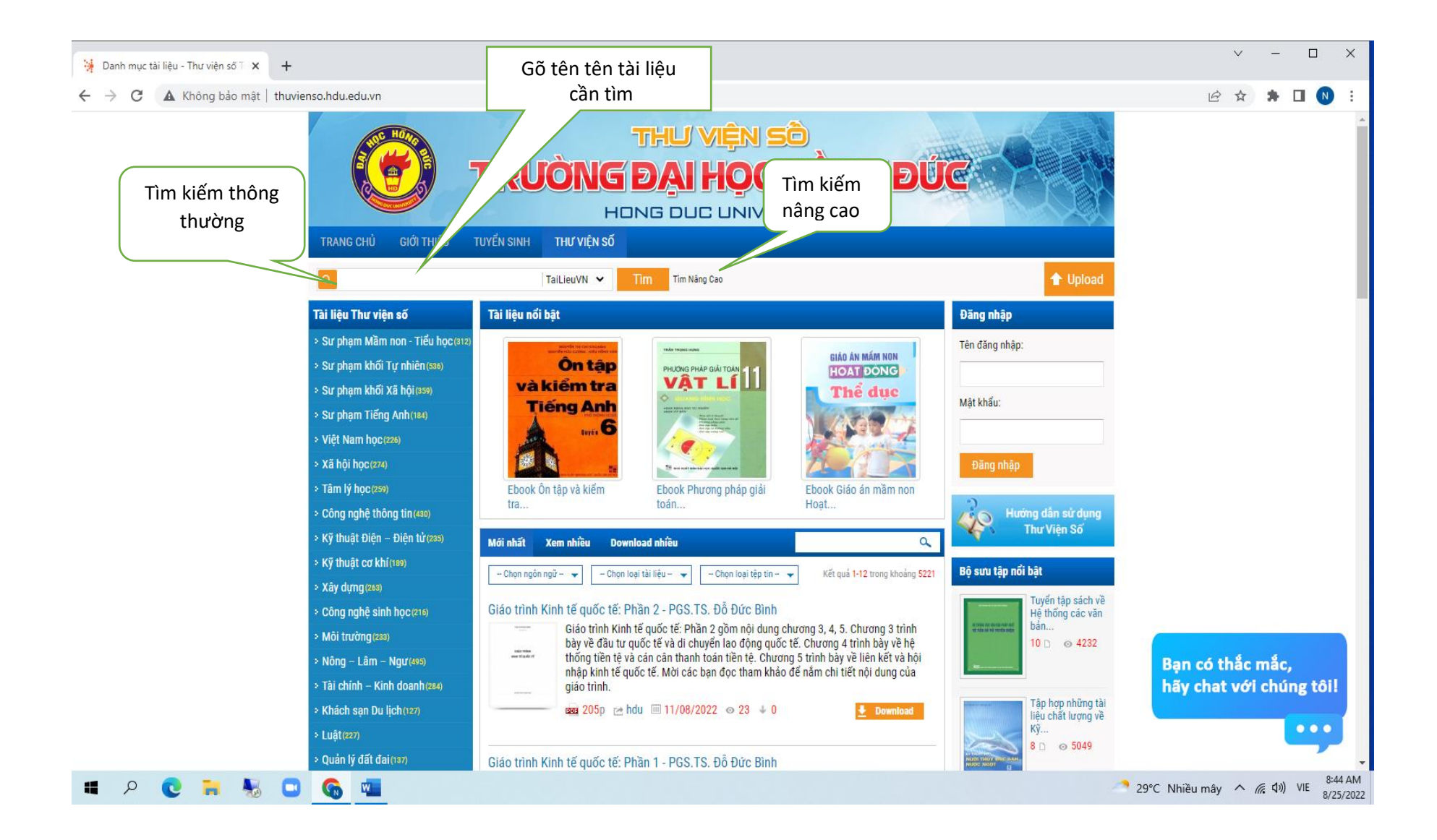

**Tìm kiếm thông thường** : Chỉ cần nhập tên tài liệu cần tìm vào ô trống và bấm chọn nút **Tìm**

- Di trỏ chuột chon lưa chọn tìm kiếm nâng cao, sẽ xuất hiện bảng chon sau đây:

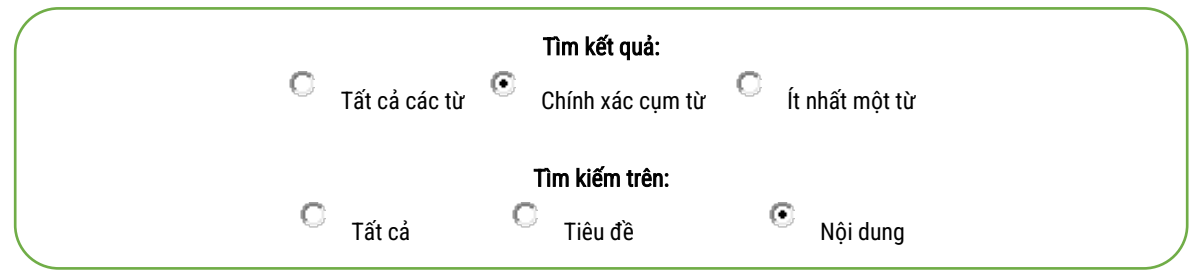

- Bấm chọn điều kiện tìm, bấm chọn nút **Tìm**

Ví dụ : Nhập tìm tài liệu liên quan " Tài chính công " . Xuất hiện màn hình kết quá :

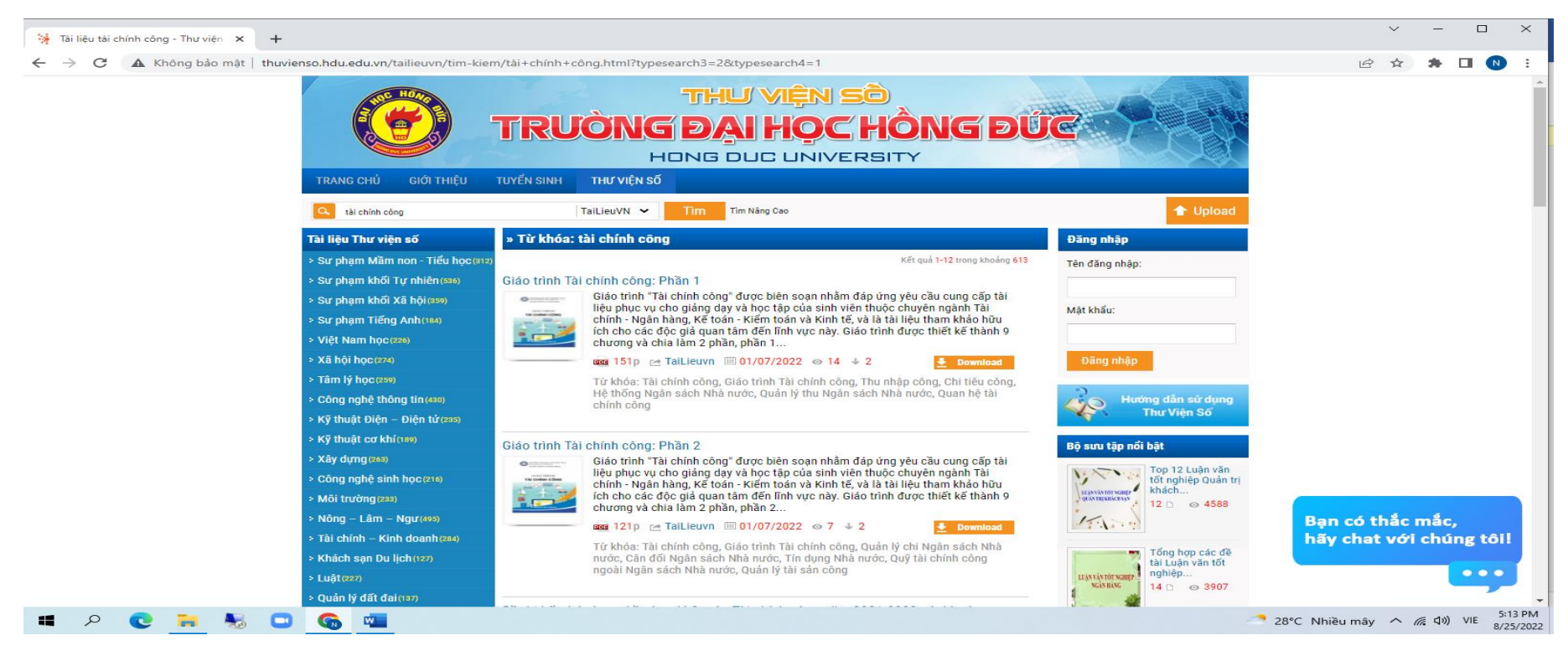

- Chọn tài liệu cần xem trên màn hình giao diện sau đây :

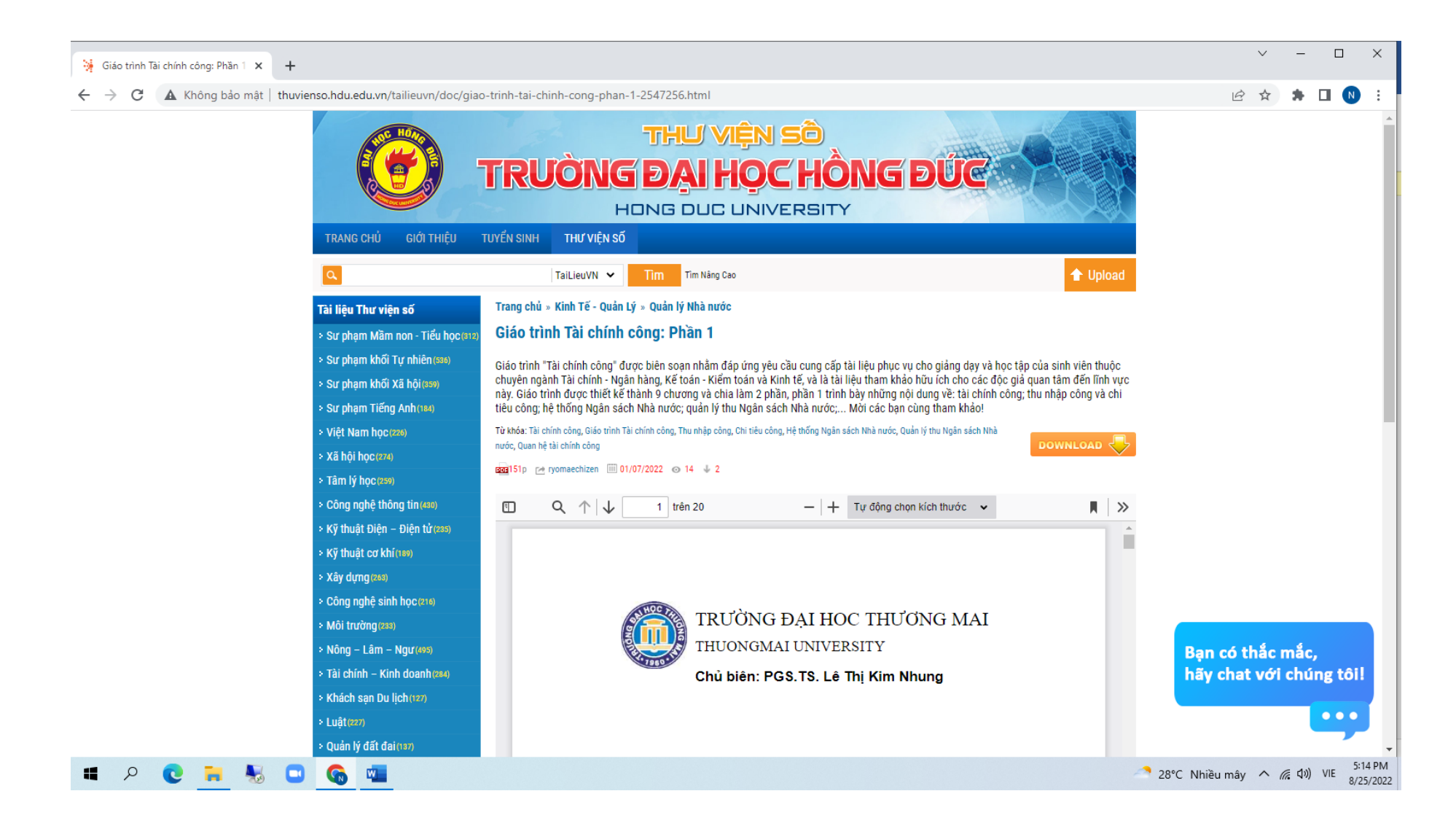

Bạn chỉ có thể xem và không thể Dowload tài liệu nếu không được cấp tài khoản và mật khẩu truy cập. Giao diện sau sẽ xuất hiện:

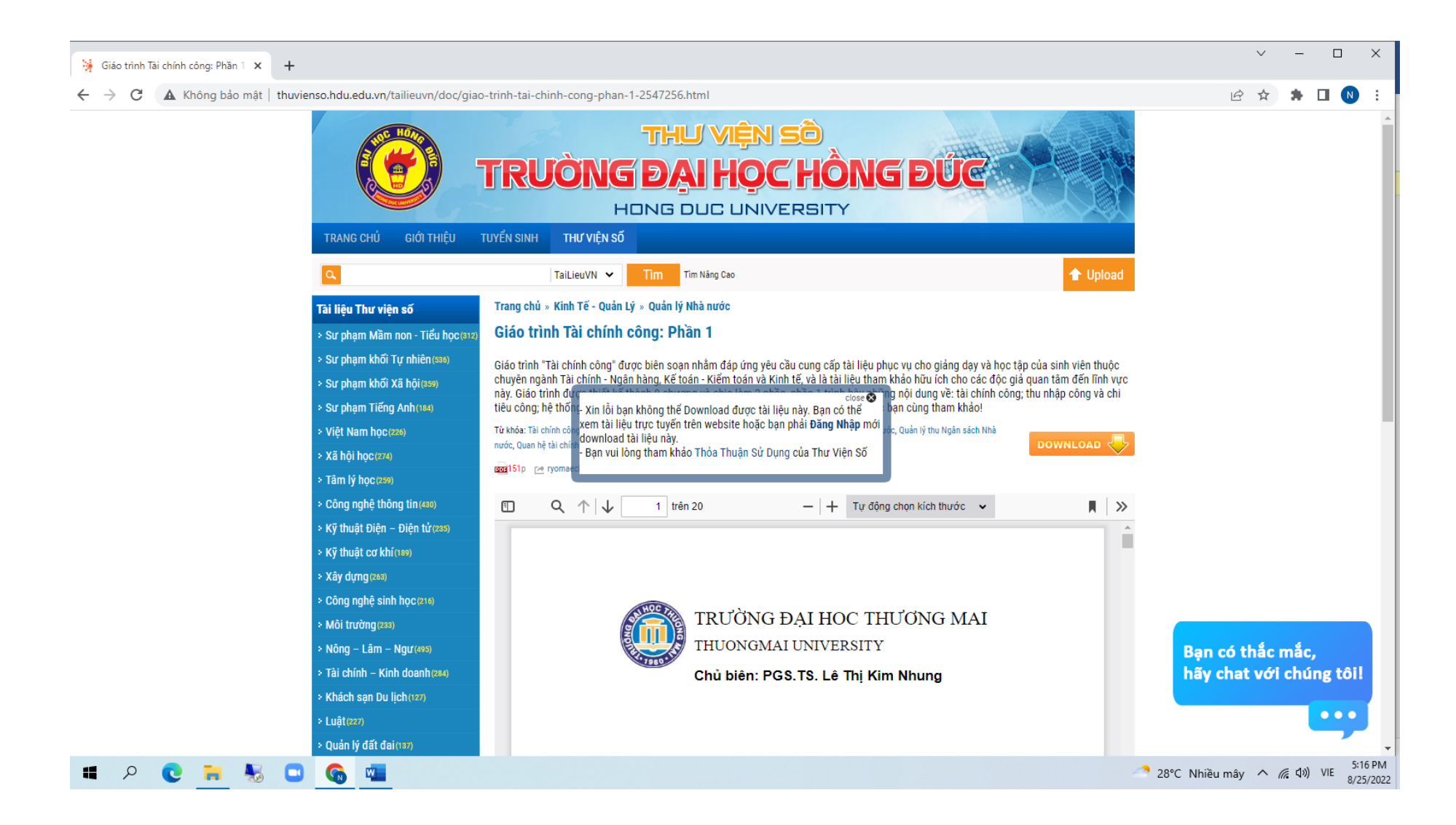

- Nếu bạn muốn Dowload tài liệu : Nhập Tên tài khoản và mật khẩu được cấp :
- Ví du: Tên TK : lethituyet
- Nhập Password (mật khẩu) Sau đó Chọn **Đăng nhập Xuất hiện màn hình sau:**

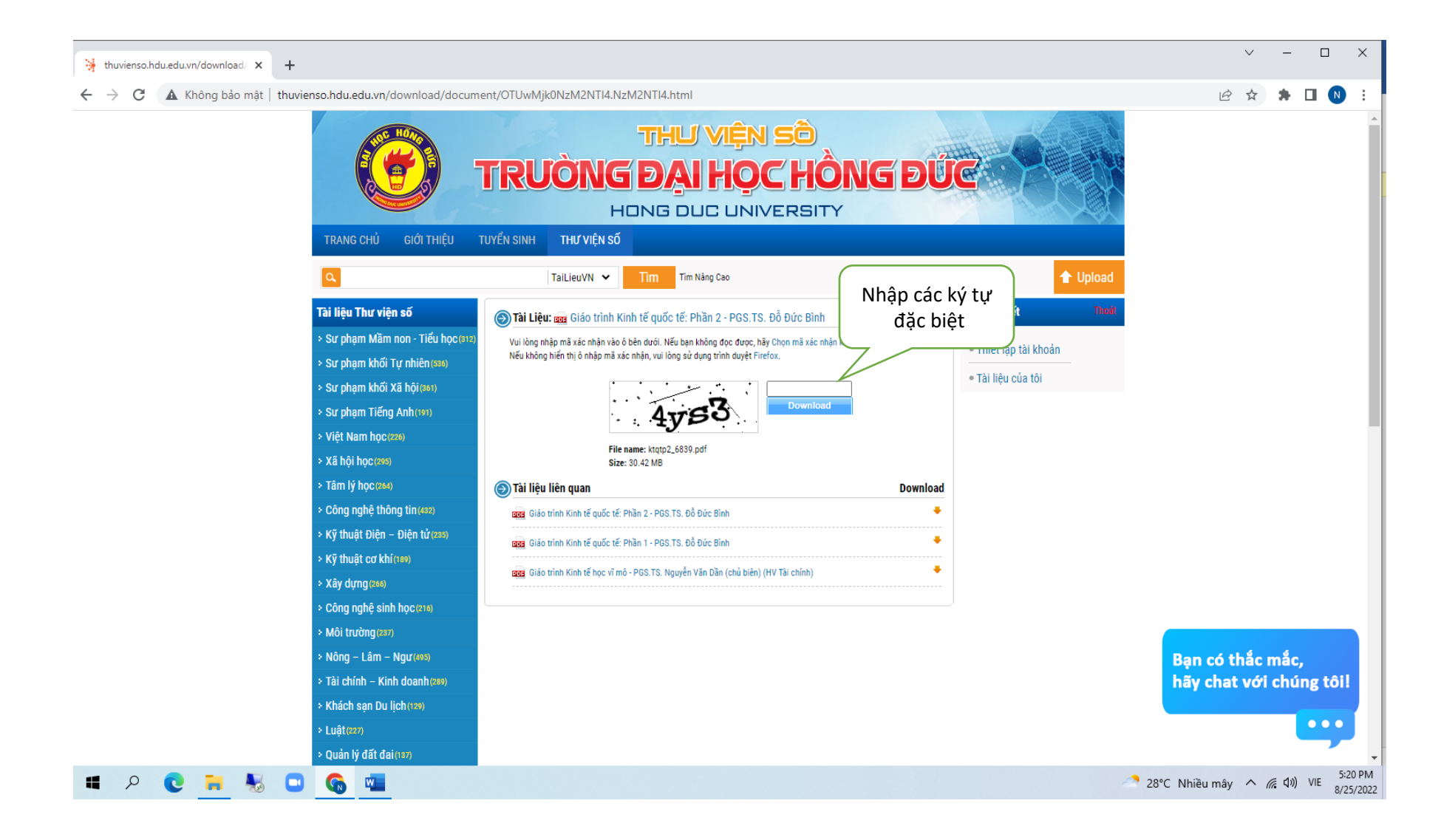

Bạn nhập các ký tư **" 4ys3 "** theo yêu cấu

Màn hình kết quả như sau:

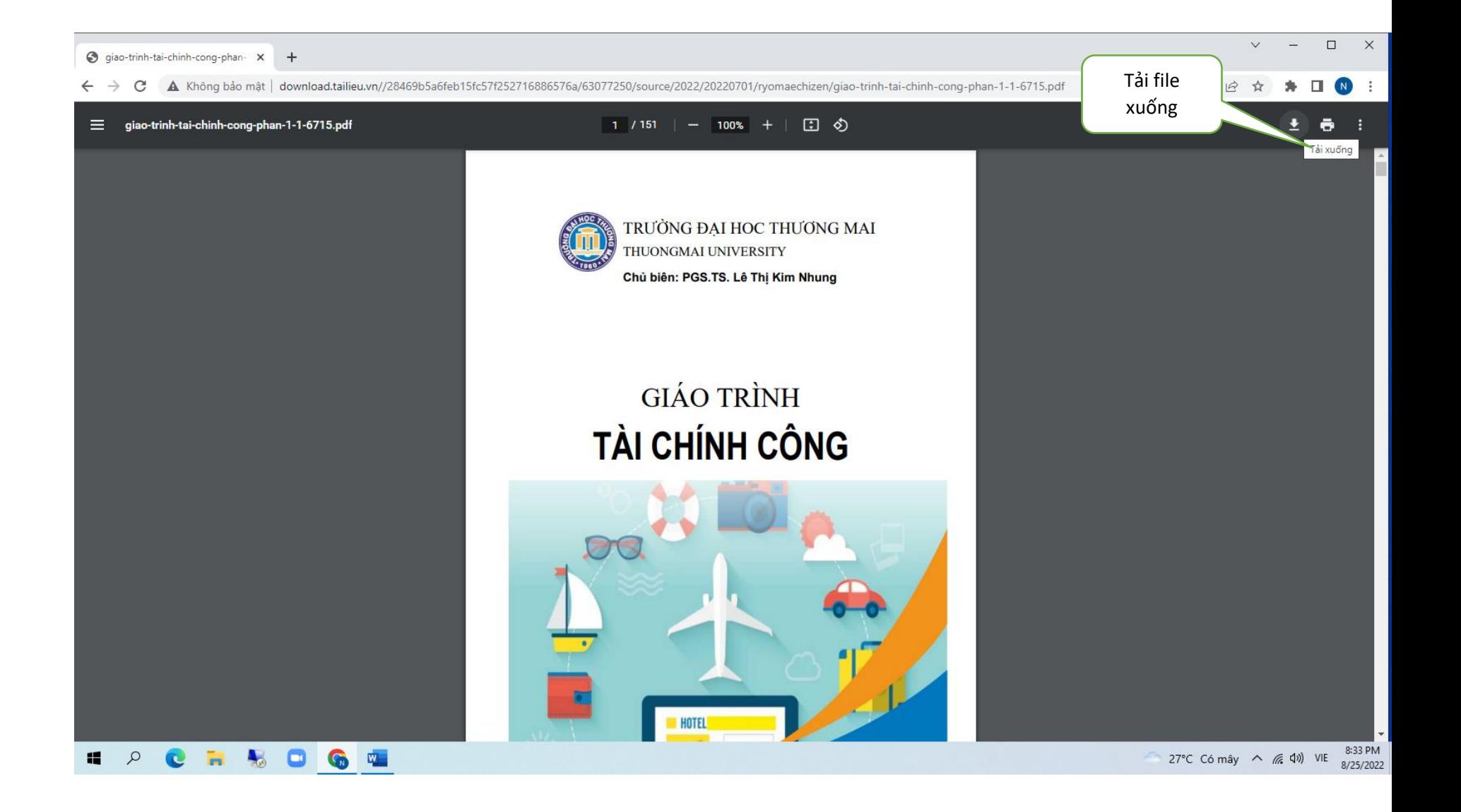

**Tải và lưu file tài liệu**